## Turnitin

Turnitin is a plagiarism detection tool that checks the integrity of your document. It acts the same way as if you were to upload an assignment in Brightspace, however with Turnitin turned on it will look for plagiarism in your document. This page will give you step by step instructions on how to use Turnitin.

- 1. Log in to Brightspace and access the course you need to submit your document for
- 2. On the navigation bar of your course select **Assignments**

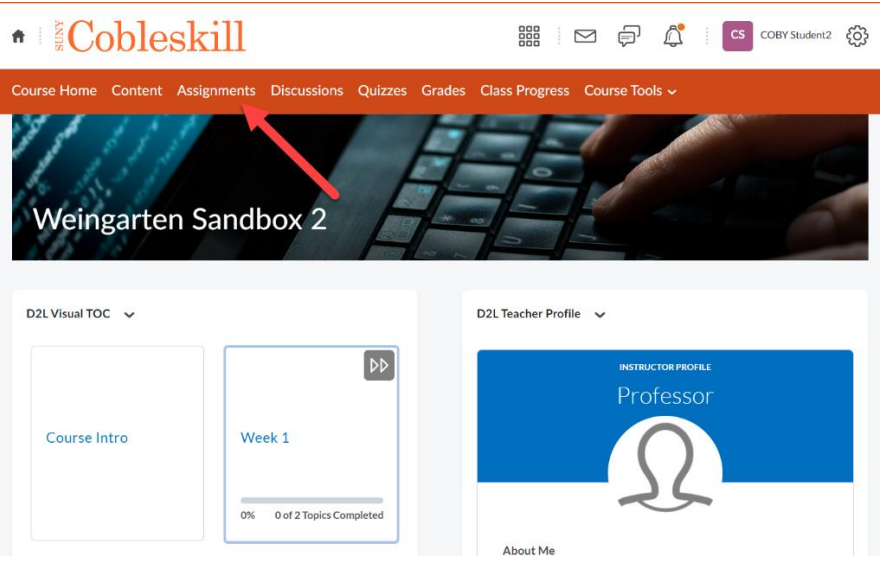

3. Here you will see all the assignments that are due for this course. Find the Turnitin assignment you need to submit to and click on the **assignment title**. This will be in blue text and underlined.

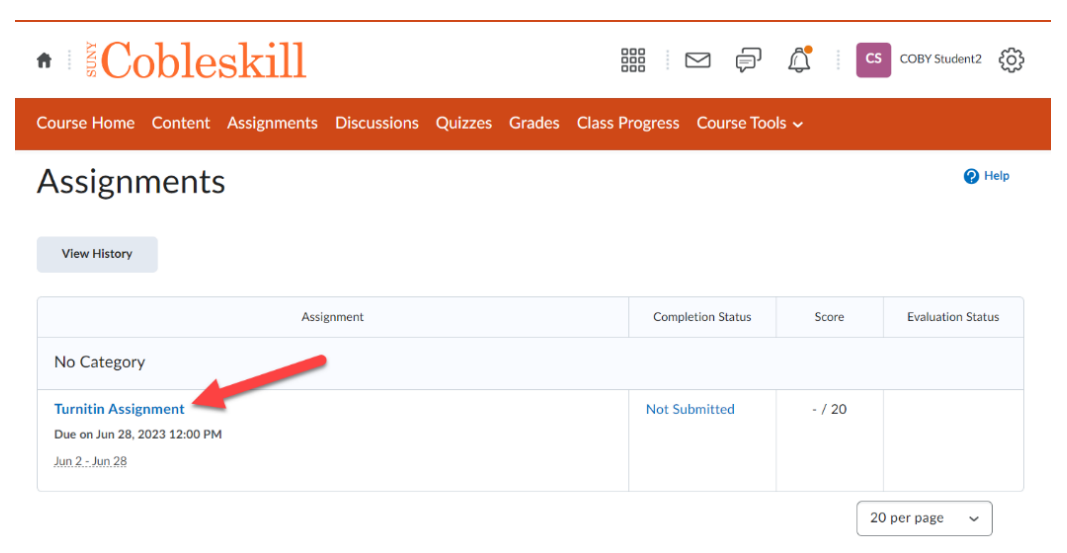

4. This page will give you details on the assignments. Including the start date, end date, due date, and any instructions your instructor added.

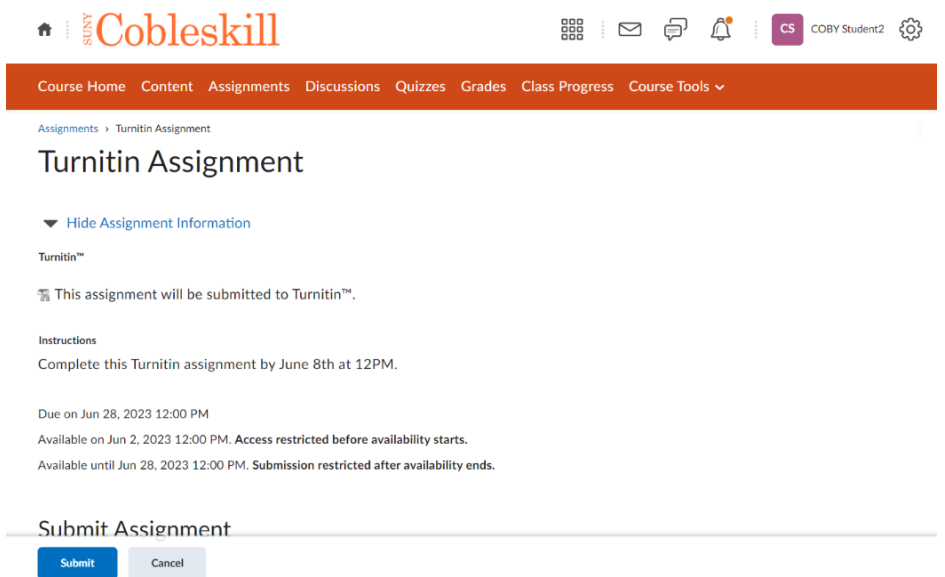

5. Scroll down to the Submit Assignment section. When you are ready to submit your assignment click **Add a File**

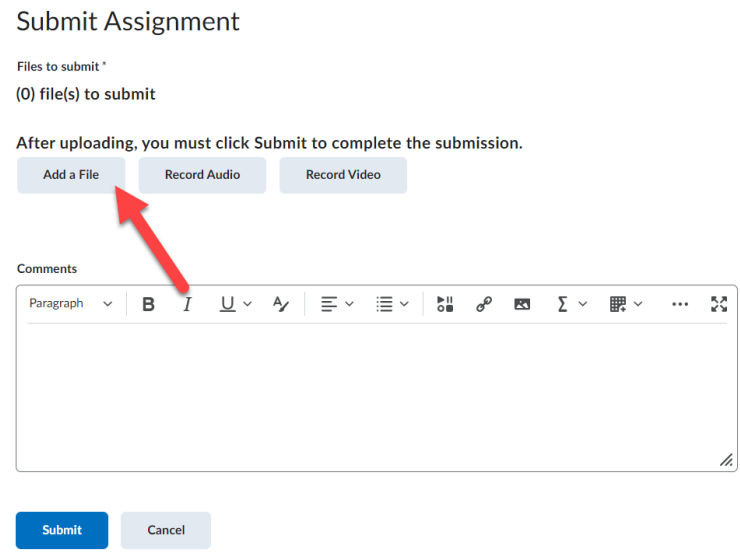

6. You will get a pop-up window select **My Computer** to choose a file from the local files on your computer, your OneDrive, or a hard drive. Then click the **Upload** button. Locate and select the file you want to upload.

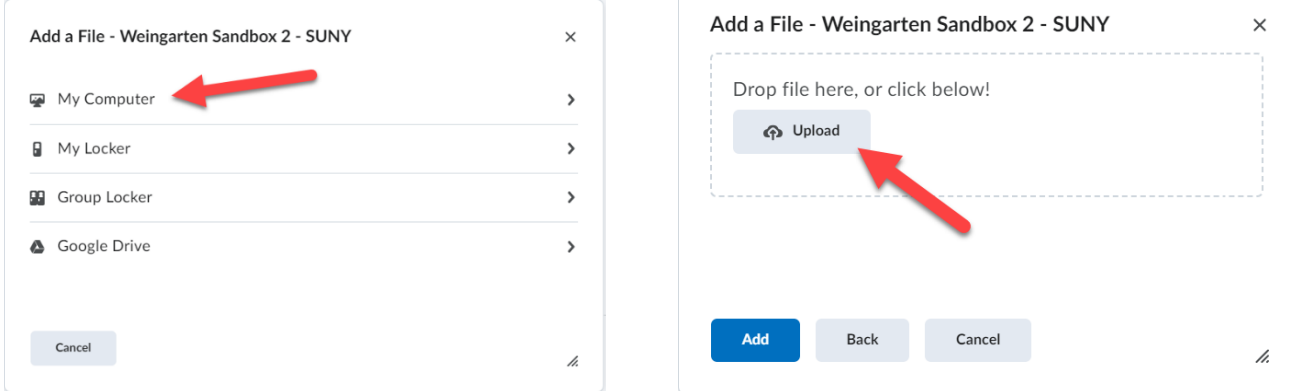

7. Once you have selected the file click **Add**

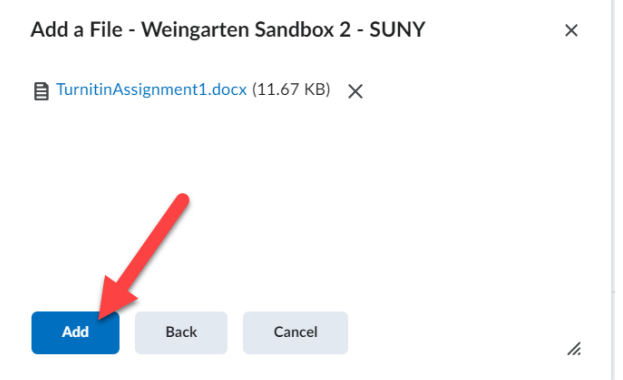

8. Make sure you have selected the correct document; it will display the file name under the Submit Assignment area in the Turnitin assignment. When you are ready to submit the Turnitin assignment click **Submit**

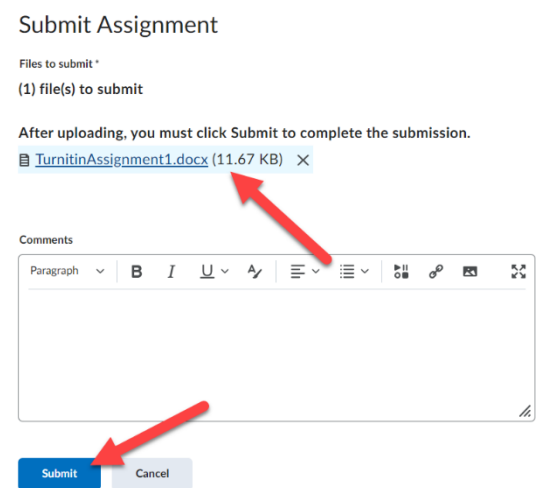

9. Once you have submitted your Turnitin assignment, you will see a page with the confirmation of your submission. Click **Done** when you are ready to return to the Assignments page for your course.

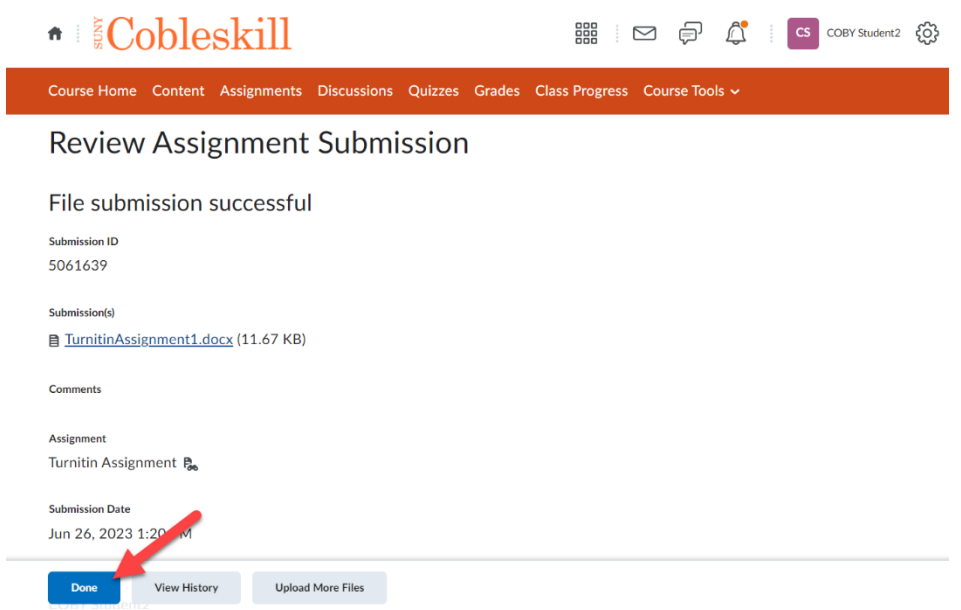

If you have any questions or concerns with Turnitin, please contact the department of Online Education by submitting a support ticket or by emailing Vinny Basile [\(basilevm@cobleskill.edu\)](mailto:basilevm@cobleskill.edu) or Jennifer Weingarten [\(weingajr@cobleskill.edu\)](mailto:weingajr@cobleskill.edu).